# Patrol Management System

Version 6.x

Guard Tour Management Software

User's Manual

*Last Modified on 2006-6-14* 

## Table of Contents

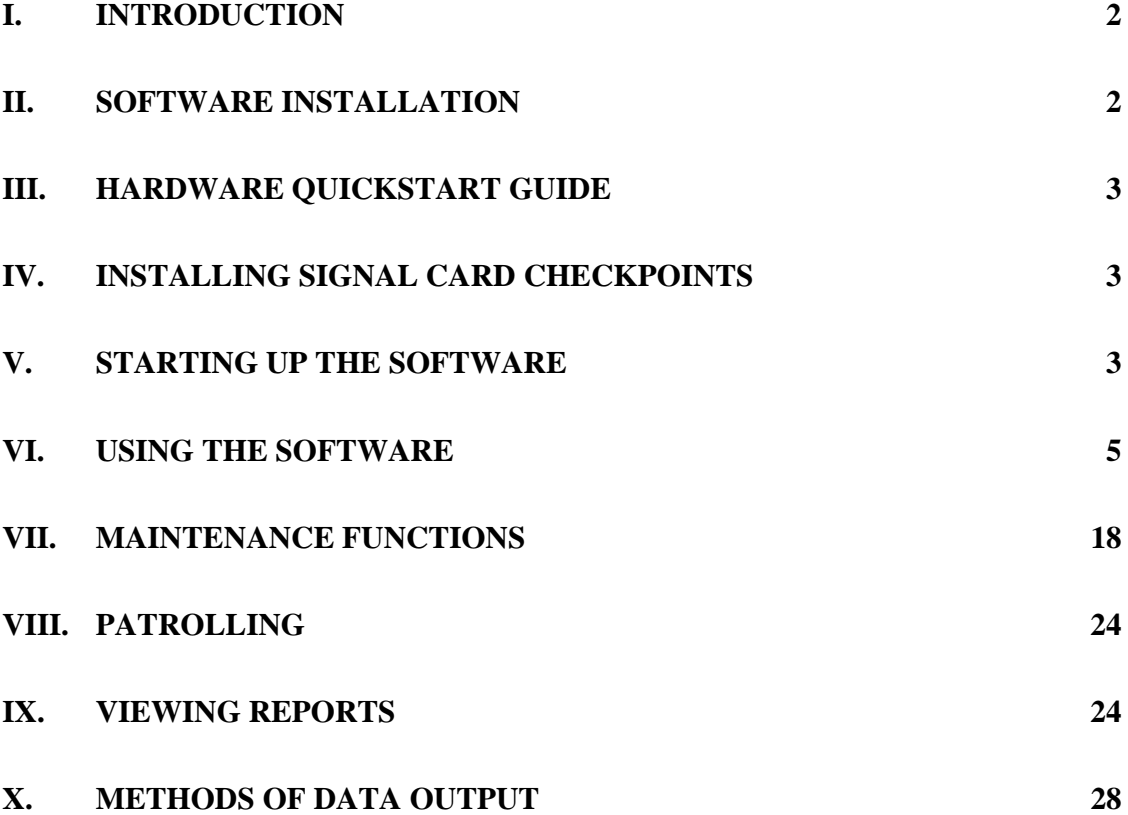

## I. **Introduction**

Patrol Management System guard tour management software is an integral part of an electronic guard tour system, which is composed of this software, guard tour readers, and RFID checkpoints. It is designed for the acquisition, evaluation and reporting of guard tour data. It works by installing a series of signal cards (also called inductive cards or information buttons, each with its own unique identification number) along patrol routes, and having patrolling personnel perform readings on the cards they pass using hand held readers. The recorded cards numbers and associated time-stamps are later uploaded via communication stations to computers for processing and verification. The results are displayed on the screen, where managers are able to review the job performance data of the patrolling personnel (attendance, locations patrolled, timeliness, incidences, etc).

Patrol Management System has the following main features:

- Three password levels permit control of access to the software.
- Reports can be saved to file as PDF file, Excel file, CSV file, or send the reports in an email.
- Accommodates up to 10,000 checkpoints and 1,000 routes.
- Allow producing individualized client-based reports from some of the reports.
- Provides the history database. Users could inquiry the history reports by switching the database.
- Importing of graphic images and inquiring the map report.

## II. **System Requirements**

- a) Operating system requirement: Windows 2000 or Windows XP.
- b) Minimum hardware requirement 1.5MHz CPU, 512M, 50 GB Hard Drive, CD Rom drive, USB port.
- c) Important: The screen resolution should be set to 1024\*768

## III. **Software Installation**

- a) Execute the program "setup.exe".
- b) During the setup process, the software will automatically install the database used by the system and prompt the user to install the USB driver used by the communication stations that work with the guard tour readers. If the hardware can not be found by computer, please install the BC-USB driver provided on the software installation CD or by your dealer.
- c) **If you have data from a version 5.x software installed on the system that you would like to transfer into the version 6.x software, please use the database upgrade utility provided on your software installation CD or by your dealer.**

## IV. **Hardware Quick Start Guide**

a) Using Reader Model BP-2002S

Move the reading head of the reader (the larger end) toward the signal card. Card reading will be automatically performed (for more details on the usage of the BP-2002S reader, please refer to the manuals that accompany them). The reader will beep once and flash its red LED indicator light three times to indicate a proper reading.

## b) Using Reader Models BP-2002-W, BP-2002B-2

Briefly pressing the button on the reader will turn it on. Holding it down for 1-2 seconds will cause it to read a signal card. The signal card needs to be 1-5 centimeters in front of the guard tour reader's blue reading head. On models with LCD displays, the reader will immediately display the last four digits of the RFID card number.

For more details on the usage of the guard tour readers, please refer to the manuals that accompany them.

## V. **Installing Signal Card Checkpoints**

 Checkpoints are represented by RFID cards, each with its own 10-digit hexadecimal globally unique identification code. They are usually installed either on or beneath wall surfaces. Sub-surface installations are generally recommended, because it helps to prevent damage and sabotage. They can be installed up to 2cm beneath wall surfaces. The recommended installation height from the ground is 1.4m, or whatever height from which the guards can comfortably perform readings.

## VI. **Starting Up the Software**

 After installation, you will able to start the program by going into: Start-> Program Files -> Patrol Management System -> Patrol Management System

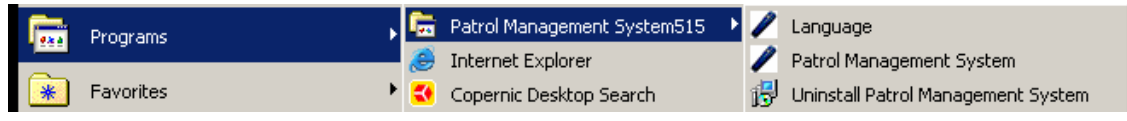

By default, the software require a username and password to operate. However, you can disable the Password Login option in the software's System Settings screen (from its main menu: System->System Settings) to disable a multi-level operator system.

If Password Login is enabled, when the program starts, you will be greeted with a logon screen.

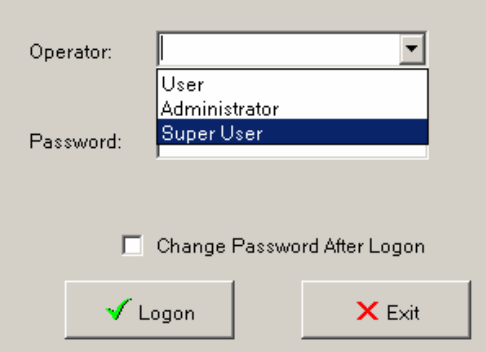

There are three logon operators each with different levels of rights:

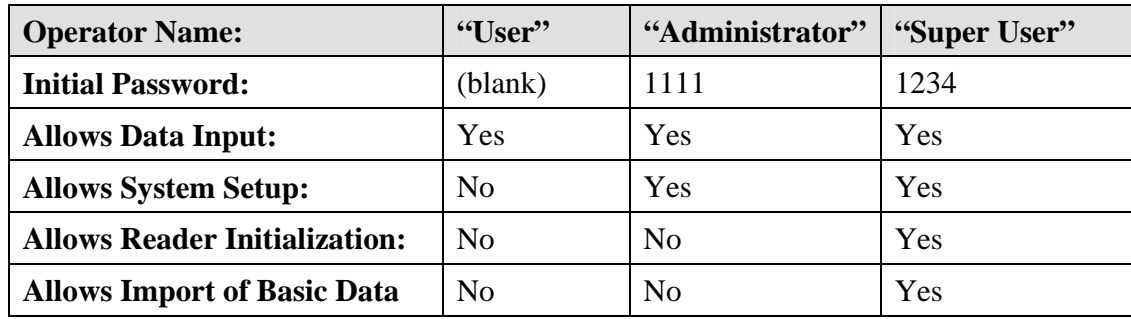

-"User" can be used by lower level management to perform data uploading and verifications.

-"Administrator" can be used by upper-level management to alter system setups.

-"Super User" is completely without limits, and it allows the operator to perform tasks such as import data, initialize readers, etc. Initializing a guard tour reader will irrecoverably erase all data it has stored. For this reason, other than initializing a reader for first use and performing data recovery functions, standard administrative tasks should be performs by logging on as Administrator. The software logs in as Super User automatically if the Password Login function is disabled.

Higher level operators are able to reset the passwords of lower level operators. Selecting "Change Password After Logon" will allow you to change the password of the current operator, and clear the password of the lower level users to their original state. Changing operator passwords is highly recommended as a security precaution.

Upon first use, login as Super User and go through the initial steps to setup your patrol management system (see below for instructions on working with each part of the process).

Later when it is not necessary to initialize guard tour readers, system administrative tasks can be performed by logging on as Administrator.

## VII. **Using the Software**

### a) System Settings

Open the System Settings window by going into the System menu.

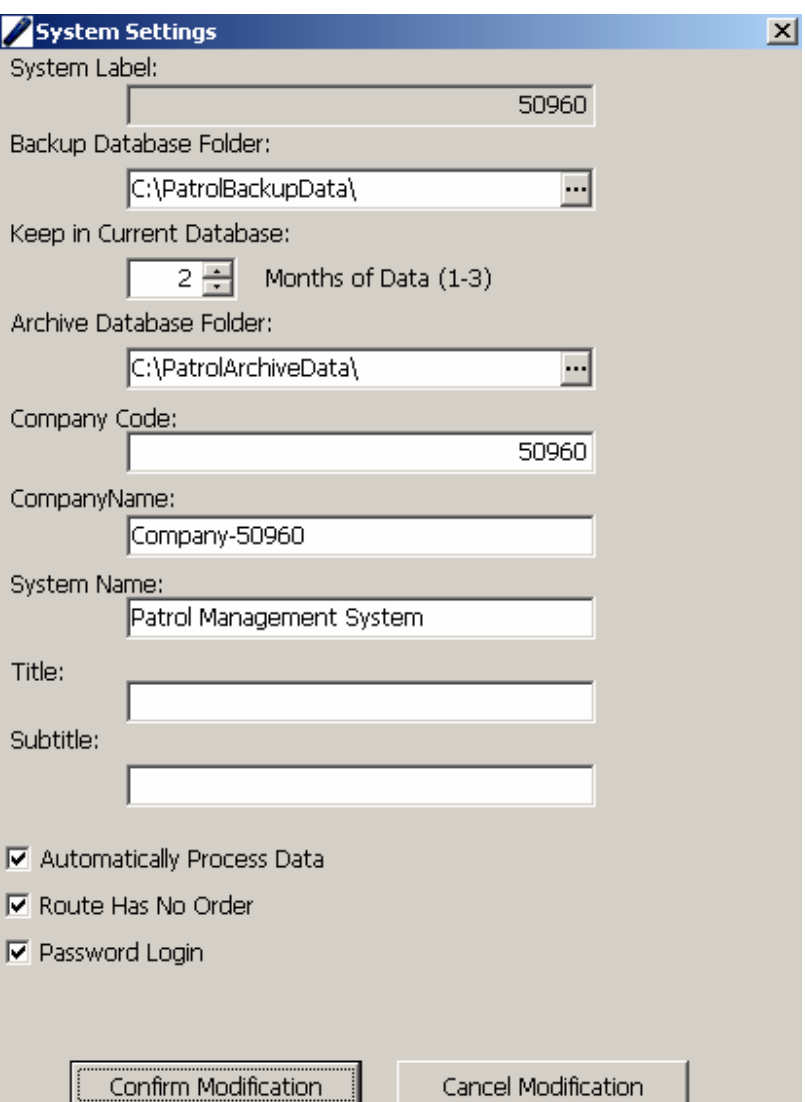

System Label

A five digit number that is automatically generated upon installation. It is used in the data records to uniquely identify this system. This function is only used for identify the different system in the network-related utilities. WARNING: please

do not modify the system label, as it is the unique number to identy the software on the Internet.

Backup Database Folder The location where the active database will be automatically backed up.

#### Keep in Current (Active) Database

Shows the months of data that can be kept in the actively used database. On the first day of each month, the software will archive the database, during which process it will move data older than last month ( including last month) database from the active database to a history database, please find out the history database from the folder "PatrolArchiveData".

In order to maintain optimal performance of the software, the active database will never contain data from more than the selected number of months. Data from previous months can be viewed by using the Switch Database function from the System menu.

Archive Database Folder The location where archived history databases are stored.

Company Code Similar in nature to System Label, and is used by network-related utilities.

Company Name Allows for the customization of the name of the company using the system.

System Name Allows for the customization of the name of the software system, which is displayed in the background of its main interface screen.

Title Displayed above System Name, can be changed by the user.

Subtitle Displayed below System Name, can be changed by the user.

#### Automatically Process Data

Lets the system automatically process data uploaded from the readers. It can be deselected if the user's computer system is slow and therefore does not wish to wait for the data to process after every upload. In this case, data can be processed by using the Reprocess function in the main menu or the Process Data function in the Reader Communication screen.

Route Has No Order All new routes that are setup would be defaulted as having no order once this box is checked.

Password Login If this option is unchecked, the system will automatically login as Super User without prompting for the password.

b) Setting Up Checkpoints Cards

Open the checkpoint information window by going to the Manage Cards menu

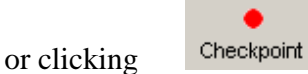

Click on Add Checkpoint to enter the "add mode"

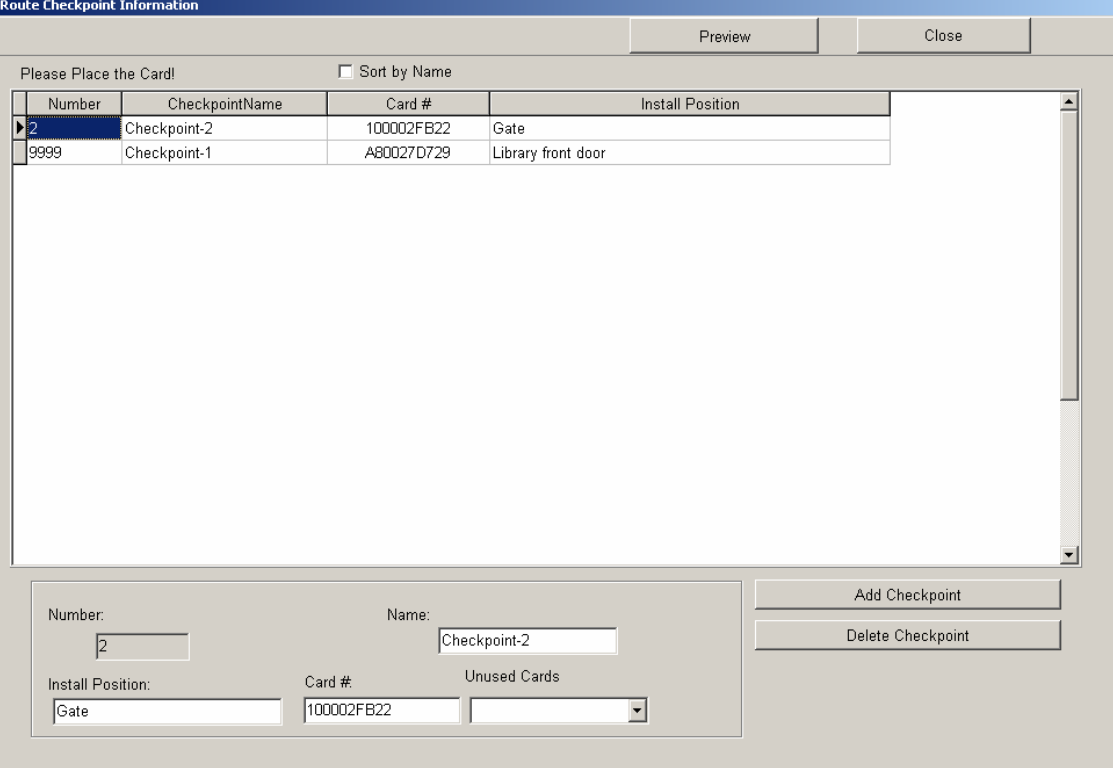

Input the name and the location that this card is installed (e.g. Office, Front door, etc)

2006-6-14 7

There are several ways that the card number can be inputted:

i. After installing the cards, use a guard tour reader and read the cards in the order that they will be patrolled, while taking note of the exact time that each reading was made. Then, place the reader on the communication station connected to the computer, and click "Connect" on the main screen to go into the Reader Communication window. The new signal card numbers will automatically be registered into the "Unused Cards" list. Now when you go into the checkpoint window, the new cards will be listed in the order with which they were read. Selecting one of the numbers will associate it with the input entry.

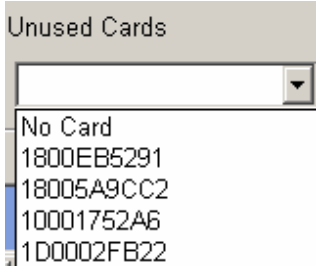

- ii. Mark on each signal card the location at which they will be installed, then read them directly into the system during checkpoint card setup via the communication station.
- iii. Manually enter the card numbers via the keyboard.
- c) Setting Up Guard Cards (Setup-> Guard Cards)

Open the guard card window by going into the Manage Cards menu or clicking

on  $\overline{\mathbf{A}}$ 

This function is optional but recommended because it is necessary to identify each guard when checking on their performance from the patrol reports.

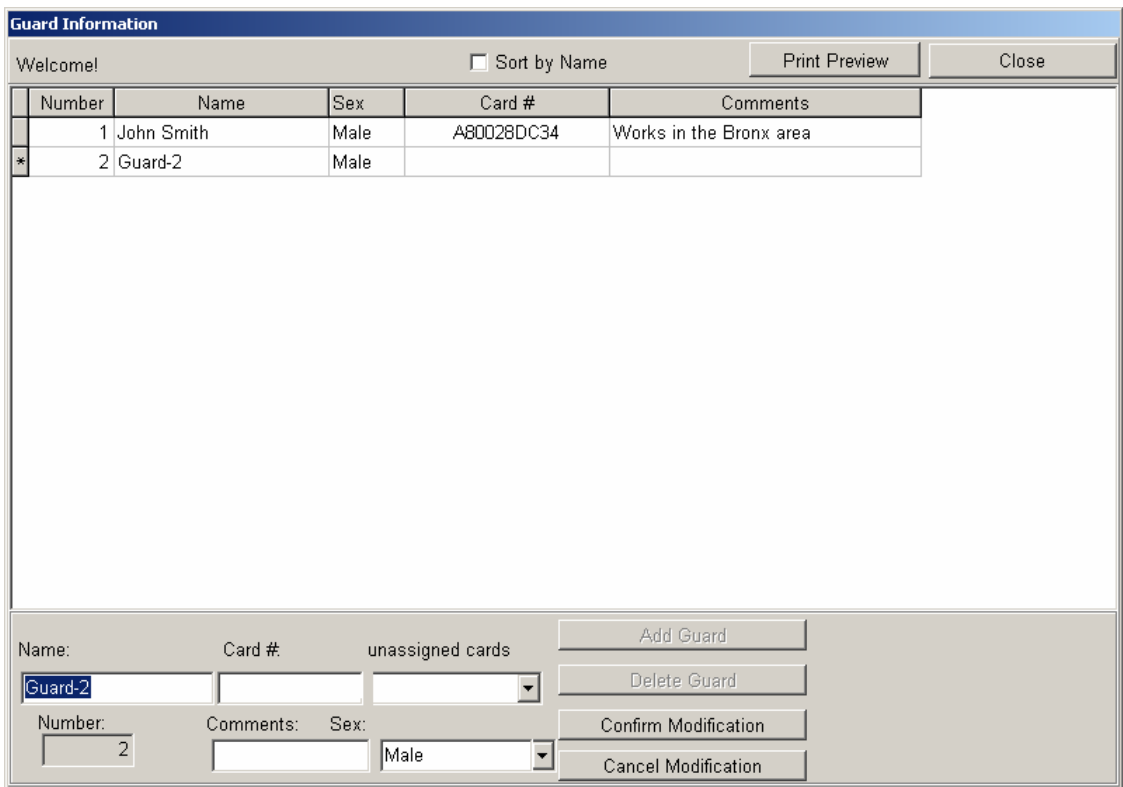

Press "Add" to add a guard to the software, then place the patrol personnel's signal card between the LED lights of the communication station to be read by the system. The card ID can also be manually entered using the keyboard or be selected from the list under "Unused Cards" if it was previously uploaded into the system.

Enter the guard's name, and any additional comments and select his/her sex.

Press "Confirm" to save the current guard information. You can then enter information for the next guard. Press "Cancel" to undo the current modifications and stop adding new guards.

### d) Setting Up Event Cards

Enter the event cards window by going into the Manage Cards menu or by

clicking on  $\Box$ 

This setup is optional, and is only needed if you wish to keep track of events that

can occur at checkpoint sites.

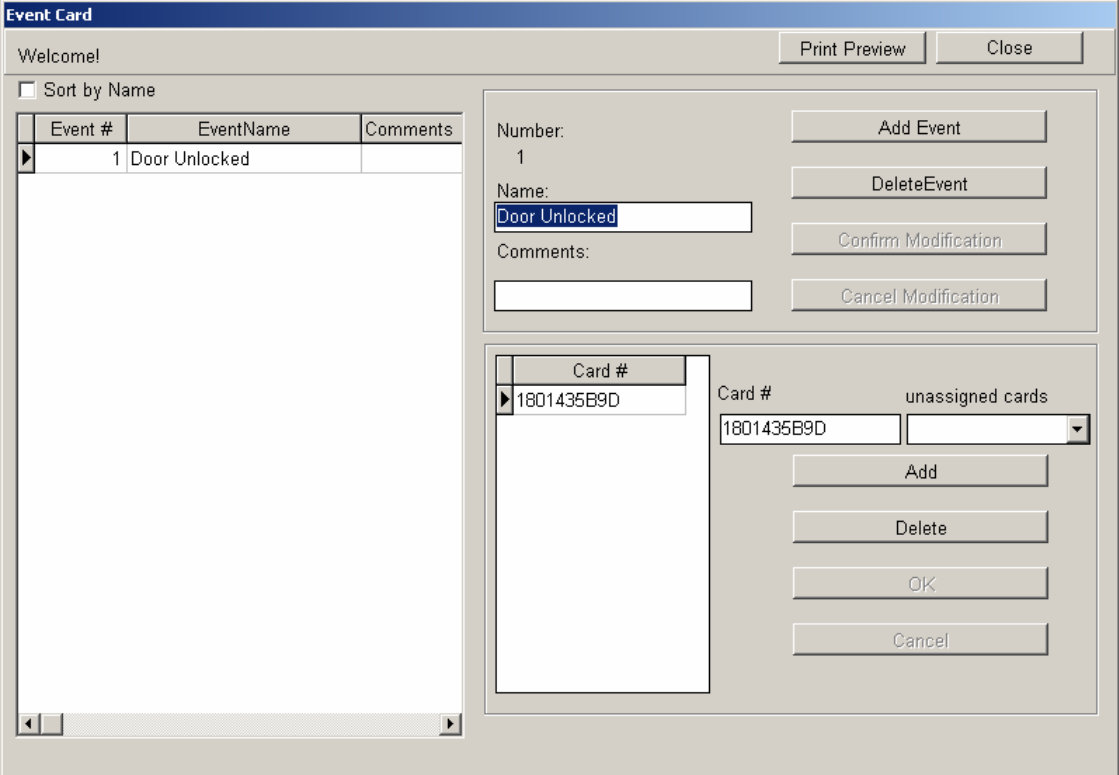

In the upper-right part of the screen, press Add Event to enter names for events. (This must be done first before signal cards can be registered for events.) Press "Confirm Modification" to save the event entered and continue adding more. Press "Cancel Modification" to stop adding events.

Each event can be each be associated with one or more of signal cards. In the left part of the screen, select an event, and on the lower-right part of the screen, press Add. Then place the event signal card that you wish to use between the LED lights of the communication station to be read by the system. Press "OK" to confirm the modification. The card ID can also be manually entered using the keyboard or be selected from the list under "Unused Cards" if it was previously uploaded into the system. Press "Add" again to associate more signal cards to the event.

#### e) Signal Card Management

All cards (Checkpoints, Guards, Events) can also be managed though Manage Cards menu, which also provides two additional functions in addition to those available on the main interface:

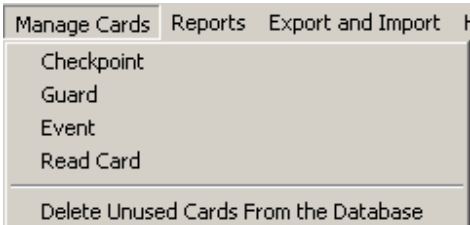

i. Read Card

Allows the user to read and identify signal cards already setup in the system.

- ii. Delete Unused Cards From the Database Allows for the deletion of unassigned signal cards from the system.
- f) Setting Up Routes

Open the Route Information screen by going into the System menu or by

clicking on

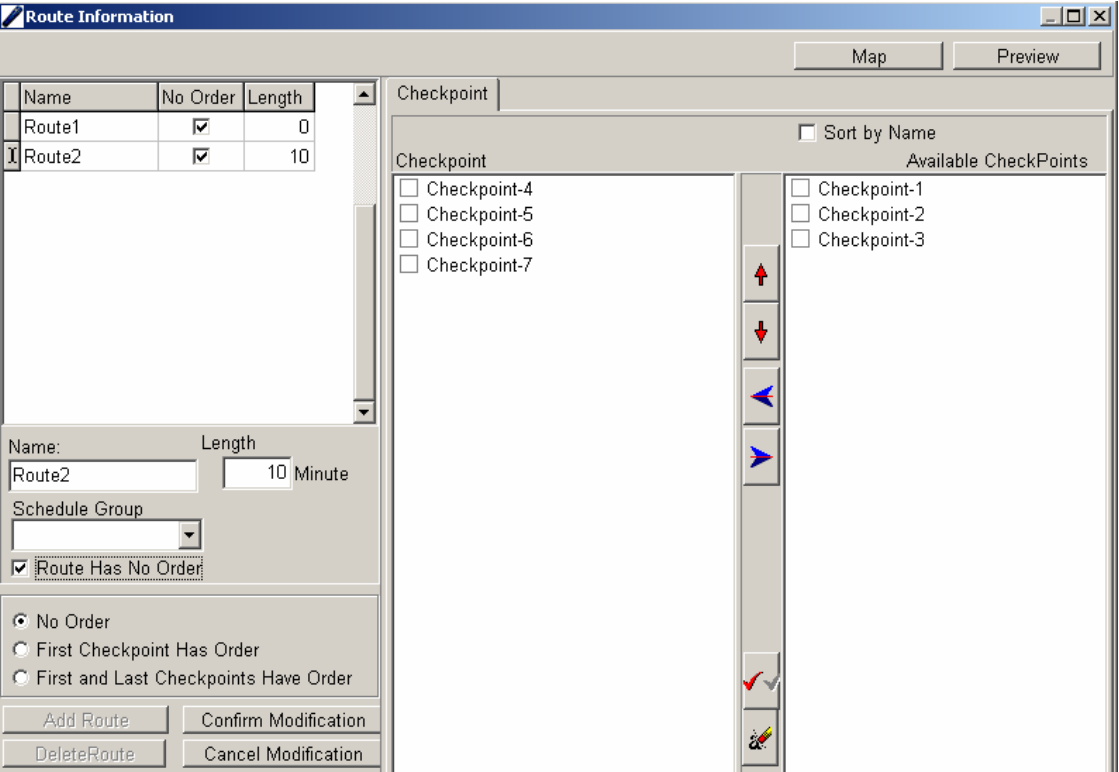

Press "Add Route" to add a new route.

Type in a name for the route, and press Confirm Modification.

Opening Map (optional) will allow the user to graphically plot out each patrol route. Press "Choose Background Map" to select a background picture (.jpg or .bmp format) on which to place the checkpoints. Right-click on an empty area of the map to add checkpoints. Use the left mouse button to drag and move existing checkpoints on the map, and right-click on them to modify their properties.

The Length value specifies the amount of time allowed for the completion of the patrol route. (If its value is set to "0", then the system will not expect the route to be completed within a certain time. This means that until the next route starts, or when the data is uploaded to the PC, the last route never "ends".)

It allows user to change the background map. Clicking on the

Choose Background Map  $\parallel$  icon to change the background in the "Route Setup" window. The preferred picture dimension is 640\*480 pixels. (It could only inset the pictures in format .JPG and .BMP)

There are several ways in which the properties of a patrol route can be modified:

- i. If "Route Has No Order" is checked (the default for this can be modified in the System Settings screen), it means that the checkpoints on this route do not need to be patrolled in the order which they are listed. The sub-options for this condition include:
- a) No Checkpoint Has Order All the checkpoints can be patrolled in any order designed.
- b) First Checkpoint Has Order The first checkpoint on the route must be read first, the rest of the checkpoints can be read in any order.
- c) First and Last Checkpoints Have Order The first checkpoint on the route must be read first, and the last checkpoint on the route must be read last. Other than these, the rest of the checkpoints can be read in any order.
	- ii. If "Route Has No Order" is unchecked, it means that all the checkpoints on this route need to be patrolled in the order which they were setup. The Checkpoint Error value is the error allowed for each of the checkpoint

readings in which they can still be counted as being on time. Sub-option:

- a) Free Intervals for Checkpoints This allows a free interval between checkpoints.
- b) Checkpoints Have the Same Intervals If this is checked, the time intervals between the checkpoints will be equal, and is automatically calculated (route length divided by the number of checkpoints minus 1).
- c) Manually Setup Intervals & Error Time If this is unchecked, the Checkpoint Error setting below Length will be hidden, and a Time tab will appear on the right side of the screen, allowing the user to separately designate the interval and error values for each individual checkpoint.

## *Does Not Check For Early Or Late Patrols*

If this is checked, checkpoint cards read within their error range will be counted as "On-Time", and those unread or read outside of their error range will be counted as "Missed".

If this is unchecked, checkpoint card read outside of their error range, but still within the time length of the route will be counted either as "Early" or "Late", depending on the situation. (Note: due to the nature of the patrol routes, the first checkpoint of the route is not able detect "Early" readings, and the last checkpoint is not able to detect "Late" readings.)

## g) Schedule Setup

Open the Schedule Information window by going into the System menu or by

clicking on  $\bigcirc$ 

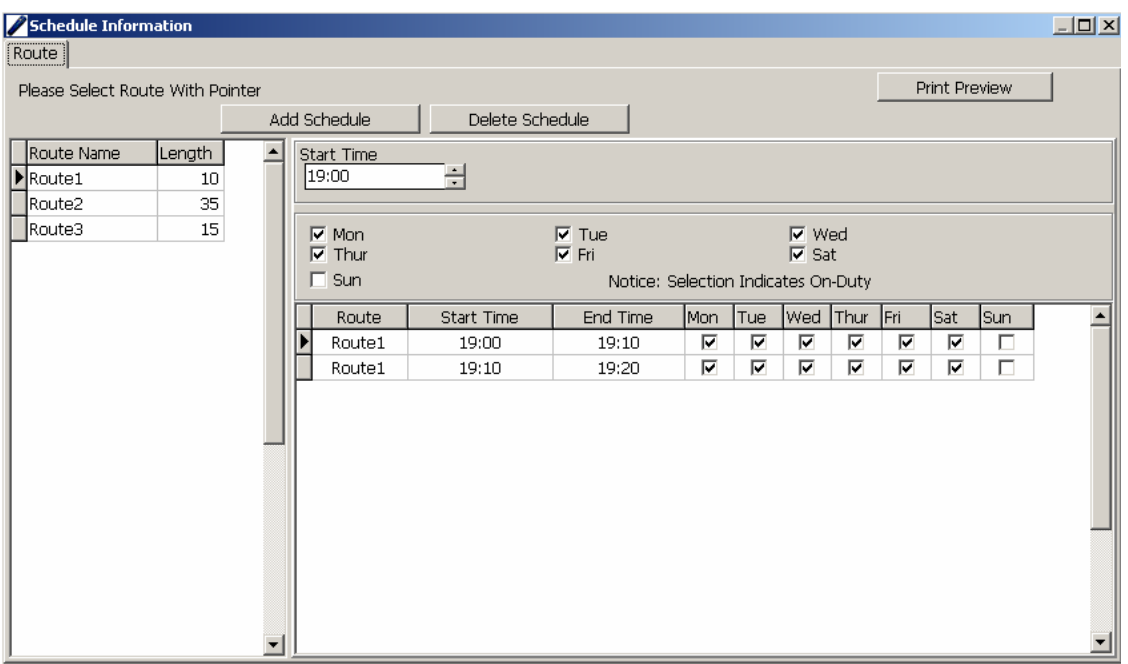

Select a route from the left side of the screen, then press Add Schedule to add patrol schedule to that route. The schedule's start and end times are setup on the right side of the screen. If the Schedule Number is set as 1, then the system will create 1 schedule for the route that starts at the Start Time when Confirm Schedule is pressed. If a Schedule Number higher than 1 is chosen, when Confirm Schedule is pressed, the system will evenly distribute that number of patrols between the start and end times.

Checking Show Work Days will allow the user to modify the days of the week to perform the patrol. Press Confirm Schedule to save any modifications.

## h) Manage Clients (optional)

Open the Manage Clients window by going into the System menu.

If you are managing multiple clients using the software, you can use this feature to assign different checkpoints and routes to different clients. This allows you to produce individualized client-based reports from some of the reports.

The Clients tab allows you to enter, modify, or delete information on your clients.

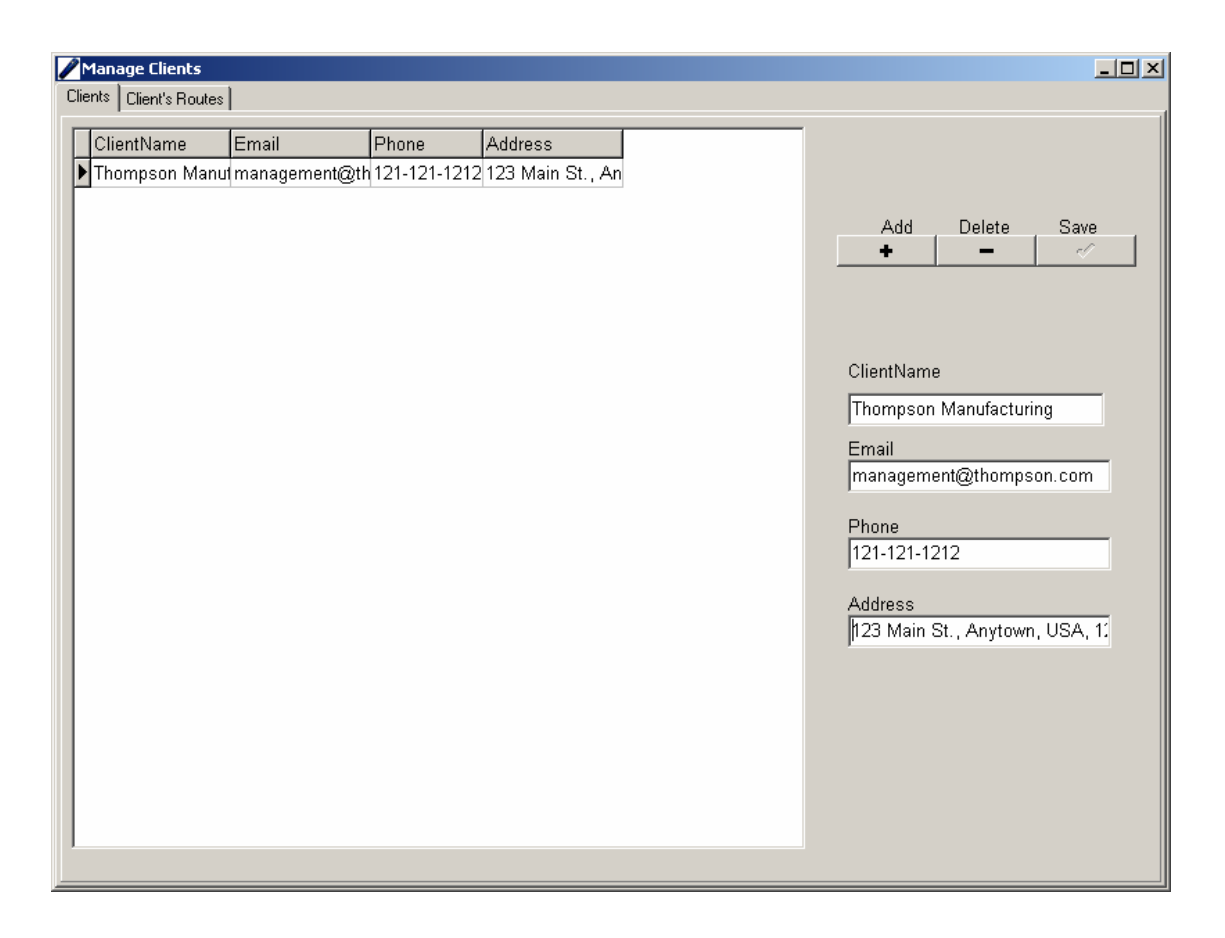

The Client's Routes tab allows for the association of specific routes and checkpoints to different clients, which can be used as filter conditions when generating reports.

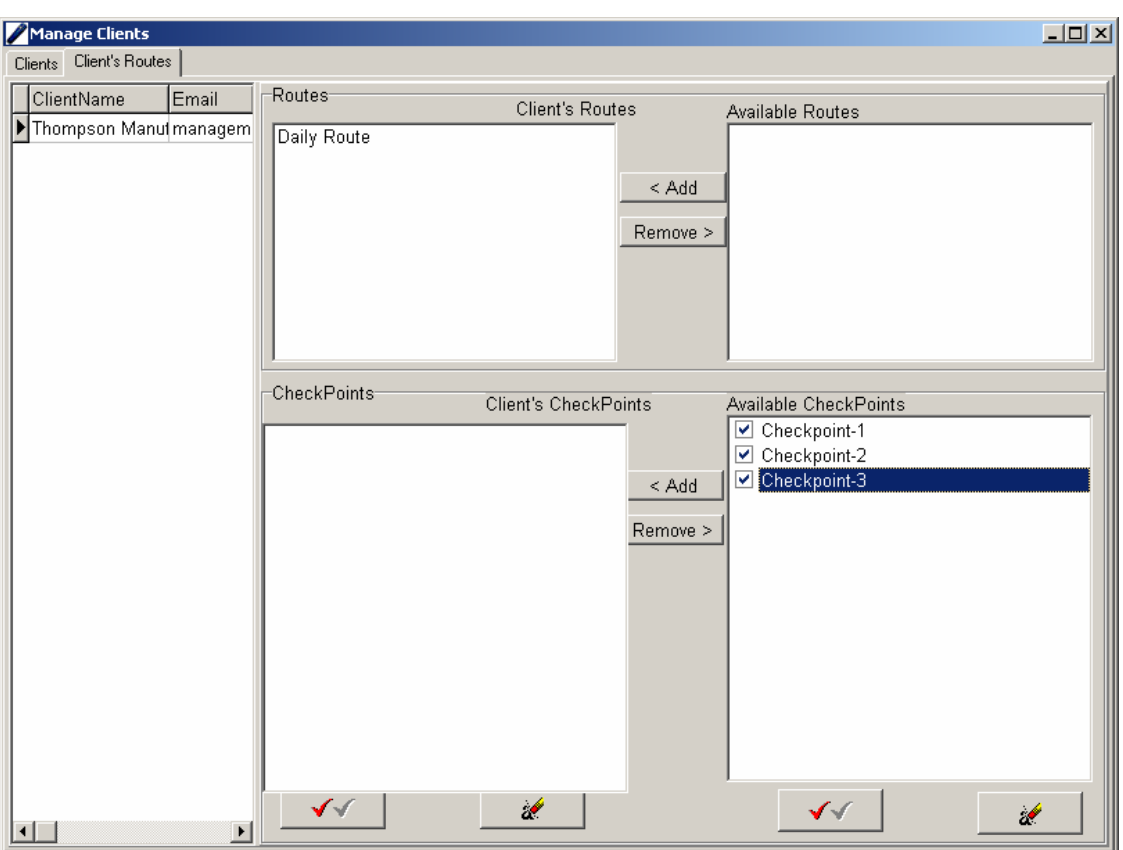

## i) Uploading Data (Reader Communication)

Connect the communication station to the PC using the included USB cable. Then open the Reader Communication window by going into the Reader menu

and clicking on Connect or by clicking on the **v** button on the main screen.

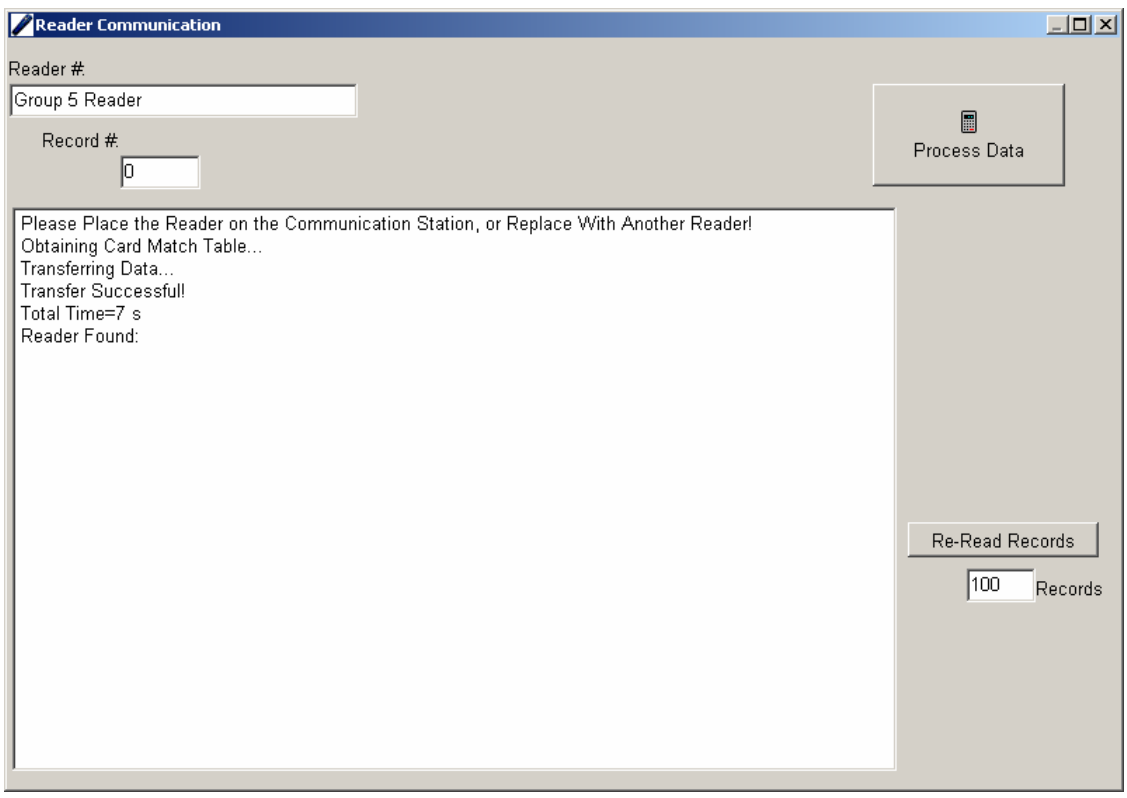

Once the System finds the communication station, place the reader inside (reader's antenna head between the station's LED lights). The system will automatically find the reader, calibrate its time using the PC's time, upload its data, and automatically process the data (if the Automatically Process Data option is turned on in System Settings). Close the window when there are no more readers to upload.

If a reader is connected to the system for the first time, a window will prompt the user to enter a name for the reader.

#### Process Data

Manually starts data processing if the Automatically Process Data option was not turned on in System Settings.

#### Re-Read Records

Uploads data that has already been uploaded. Select the number of records to re-upload ( counting back from the newest record), and press "Re-Read Records" to start.

## VIII. **Maintenance Functions**

## a) Reader Setup

Open the Reader Setup window by going into the Reader menu.

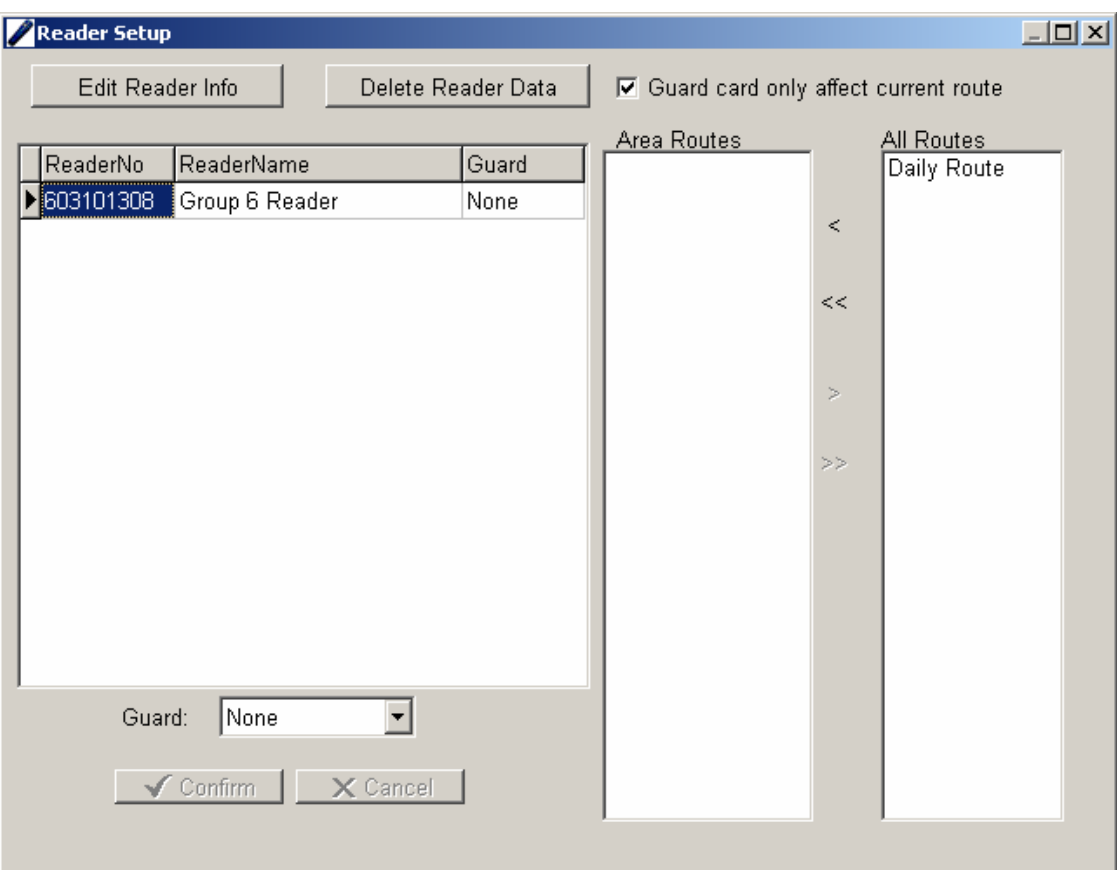

This performs the following functions:

- i. Modify assigned names for the readers.
- ii. Associate a guard with a specific reader. This way, all checkpoint readings done by the reader will be recorded as having been performed by this guard. This effect is the same as reading a guard card before starting patrol routes, but override guard card readings. This is an optional setting, and should only be used when the reader is used only by one guard.
- iii. Associate routes with a specific reader. This is important especially when the same checkpoint is used by more than one route. When a reader records

a checkpoint associated with multiple routes, the system will always assume that the checkpoint belongs to the route associated with this reader. This allows for more flexibility during patrol setup.

iv. Guard card only affect current route Once the guard has been read his/her guard card, and the following route has been patrolled by this guard, in the reports, this route will be identified patrolled by this guard. And the next route has been patrolled will not be identified patrolled by this guard, even thoght, this guard patrolled this route.

#### b) Reader Calibration and Initialization

This function can be opened by going into the Reader menu and choosing Initialize.

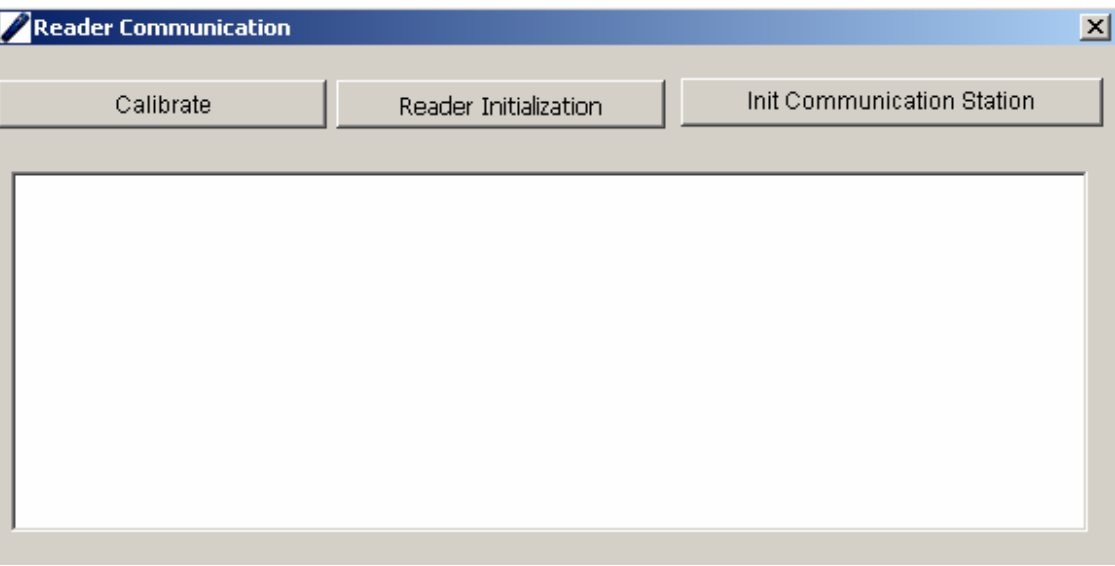

Calibrate

Manually calibrates time on the reader. Normally it is not necessary to use this function, since it is done automatically during the communication process.

Reader Initialization

Reset and initialize the reader's internal memory. **All data stored on the reader**  will be erased. Also, when a reader is used on the system for the first time, it is recommended that the user initialize the reader in order to empty it of test card-readings and other unneeded records.

Init Communication Station

Communication station reset and initialize the station internal memory. **All data stored on the station will be erased.** This function is effective on BS-2000, BS-3000, BS-4000, BS-4000m and BS-6000.

c) Data Reprocessing

Open the Data Reprocess window by clicking on Data Reprocess from the menu.

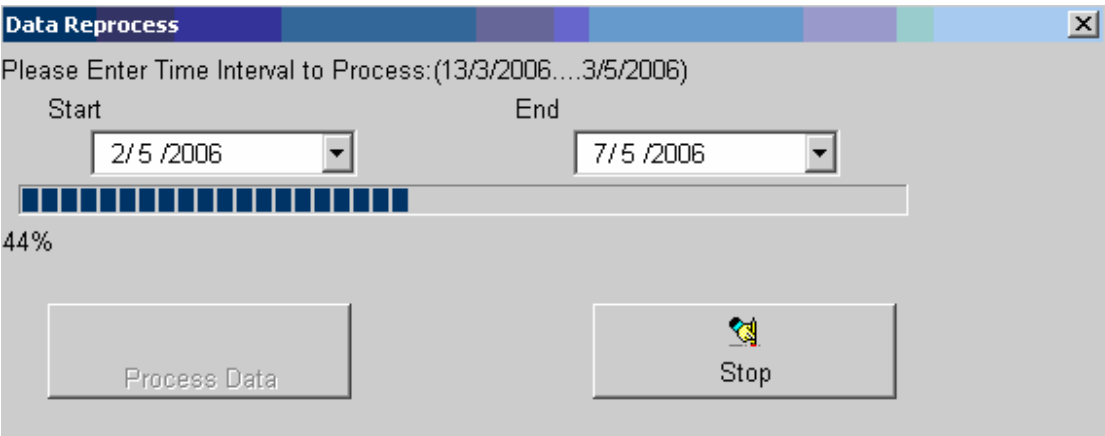

Background Information

Data stored in the Patrol Management System software are divided into three types:

i. Signal card readings

These include the ID of the signal cards read as well as the time when they were read. This is what is seen in BasicReport.

- ii. Setup information Includes information entered that relate to how checkpoints, routes, shifts, guards, and events are setup.
- iii. Reports

Generated by analyzing signal card readings using setup information. These are generated automatically whenever new signal card readings are uploaded to the system using a direct connection (remote data uploads are not automatically processed).

The following are the functions of Data Reprocessing:

i. Alignment of new setup information In an installed system that has been in use, when any setup information is modified or added, including adding of new signal cards, routes, and shifts, it will be necessary to perform data reprocessing so new reports can be generated properly based on the newly entered setup information. When performing this function, it is normally not necessary to modify the default date range.

- ii. Integration of data received from other channels When the system receives signal card reading data from remote connections (for example, over mobile phone networks using BS-3000, or over standard telephone lines using BS-4000), it is necessary to perform data reprocessing to generate reports based on this new data. It should also be performed if guard tour data has been imported using the Export and Import menu item. The time interval for the reports that need to be generated can be selected using the Start Date and End Date menus.
- iii. Modification of past reports based on new setup information If it becomes necessary to modify past reports based on newly entered setup information, Data Reprocessing can be used. The time interval for the reports that need to be modified can be selected using the Start Date and End Date menus.

### d) Exporting and Importing Data

These functions can be accessed by going into the Export and Import menu.

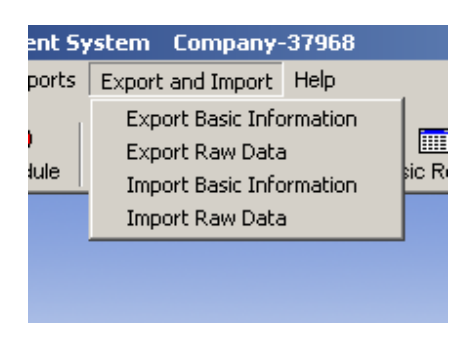

These are functions that can be used to create data backups, or to transfer the working data set of one installed system to another. There are two main types of data on which these operations can be performed.

i. Basic Information

This is the setup information of the patrol routes, such as checkpoints, guards, routes, schedules, etc. This information is exported and saved with ".txt" extension.

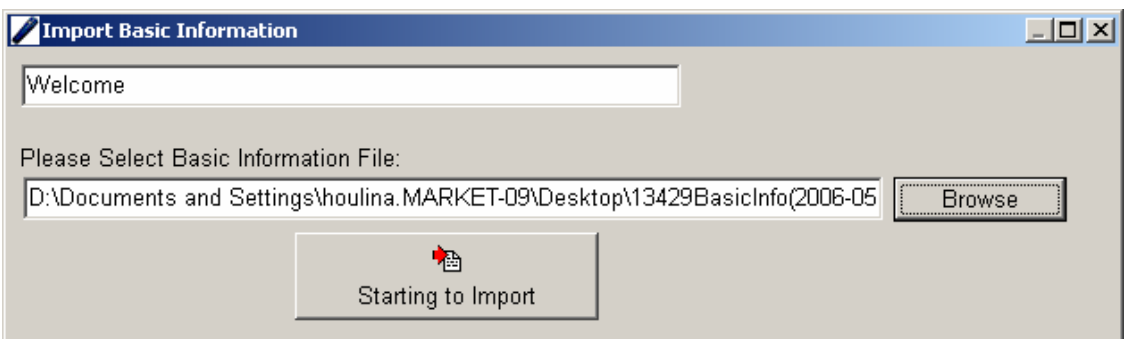

#### ii. Raw Data

The original card reading data uploaded by the readers. This information is exported and saved with ".rec" extension. Raw Data of different periods can be exported separately.

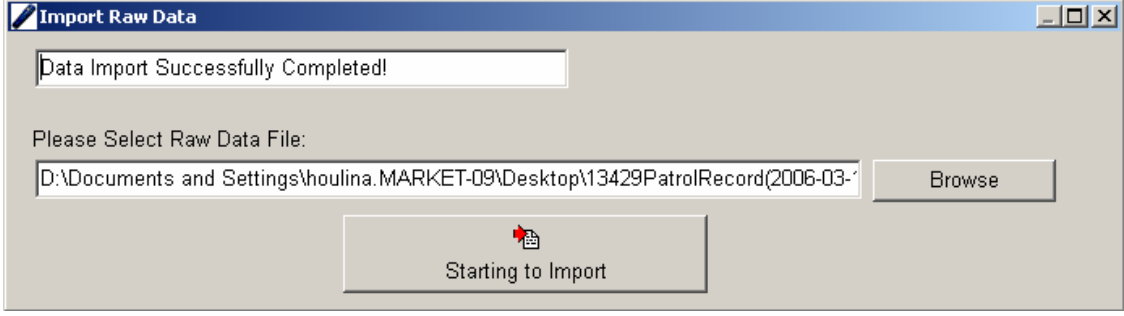

After these data are imported into the software, the user will need to perform Data Reprocess before patrol information for the relevant periods can be viewed.

If the working data becomes damaged and unusable, the user can restore it by using previously exported data by following these steps:

- i. Delete the "BA2004.ABS" file under the program folder (usually "C:\Program Files\Patrol Management System").
- ii. Make a copy of the "EmptyBA2004.ABS" file, and rename o "BA2004.ABS".
- iii. Go into the "Export and Import" menu, and import the Basic Information and Raw data previous exported.
- iv. Perform data reprocess on the relevant date range.
- v. If recent patrol data are missing, you can re-upload it from the guard tour readers by going into the Reader Communication screen (go the Reader menu and clicking on Connect or by clicking on the button on the main screen.) and using the Re-Read Records function.

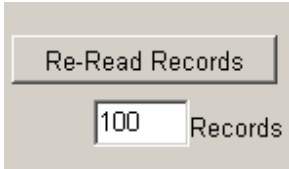

The number specified indicates the number of records you wish to re-upload, counting back from the newest record in the reader.

The export and import functions can also be used to transfer system data to a different computer. Copy the backed up data files to the new computer, then restore them into the system and perform data reprocess.

## e) Database Backup and Archiving

The software's working data is stored in the same folder as the software installation in a data file named "ba2004.abs". The default location is: "C:\Program Files\Patrol Management System"

Every time that the software exits normally, the system creates an automatic backup of the working data into a folder which the user can designate. The default file location is: "C:\PatrolBackupData\"

In order to ensure the proper operation of the software and to maintain its processing speed, the software only maintains 2 to 3 months of data in the working database (this can be set in System Settings). Meanwhile, data older than the last month (including last month) has been archived in the archive folder. The default location for history databases is: "C:\PatrolArchiveData\"

On the first day of each month, the software will archive the database, during which process it will move data older than last month ( including last month) database from the active database to a history database

In order to view older data, it is necessary to switch into a history database by going into the System menu and selecting Switch Database. When switched into a History Database, the operator is only allowed to browse the data. Functions including Reader Communication and Data Reprocess are disabled. To go back to the working database when done browsing older data, exit then restart the software.

## IX. **Patrolling**

These are the steps that a patrol personnel should follow in order to complete a patrol shift:

- a) If a Guard Card is setup for the patrol personnel, read it first. Subsequently, all signal cards read will be associated with this particular personnel until another Guard Card is read. Make sure that the guard cards are not read in the middle of patrol routes, which can cause the data to become unrecognizable by the software.
- b) Read the starting checkpoint of the route. This will identify the route and the shift to the system. All subsequent checkpoints read will be associated with this route, until a new starting checkpoint is read.
- c) Go to the checkpoints and read the signal cards installed, in the order that they were setup. If events occur at a checkpoint, read the associated events cards (carried by the guards) after the checkpoint's signal card is read.
- d) After patrols are done, either the patrol personnel or a manager can perform the data upload. (Click "Connect" on the main screen, then connect and turn on the reader) The operator "User" should be used to perform this task. The software will automatically perform reader communication, time calibration, data upload/download, data processing, and shift/route verification. Be sure to wait until the software confirms that the data has been processed before exiting the screen or performing other tasks.

## X. **Viewing Reports**

a) Shift Report

Open the Shift Report window by going into the Reports menu or by clicking on

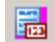

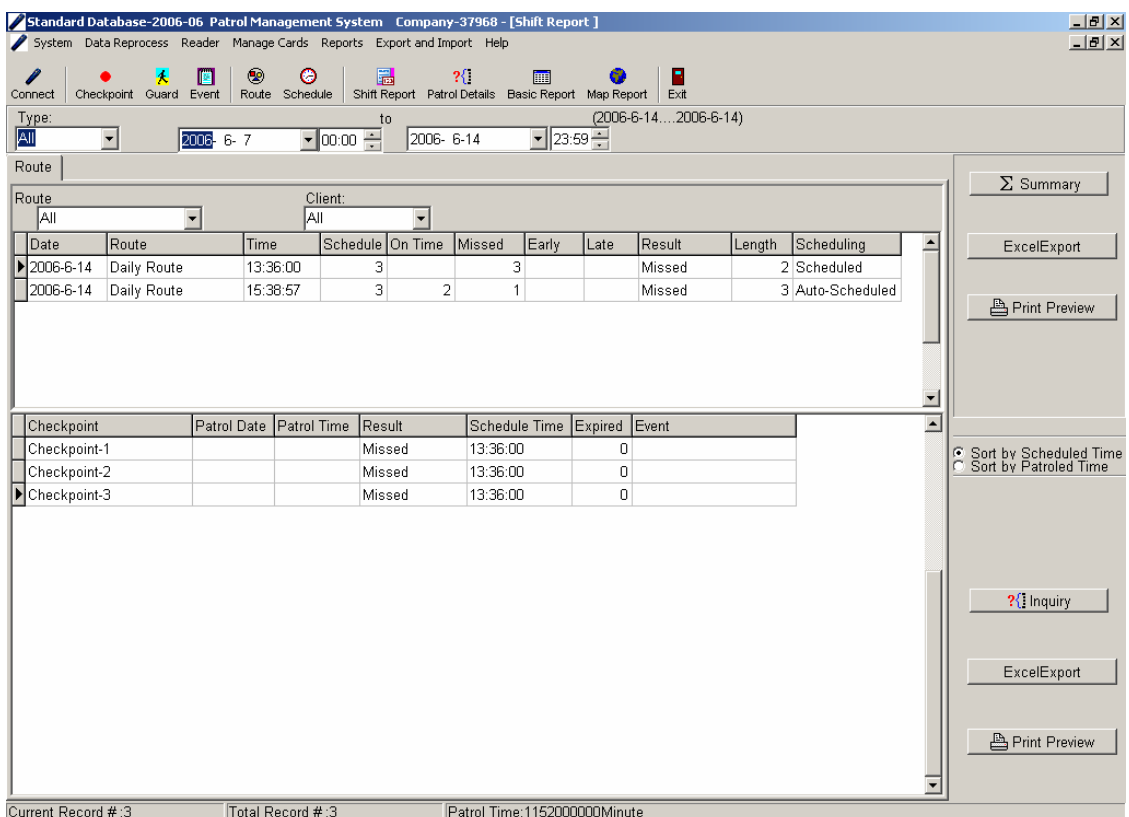

This generates a summary report of the routes patrolled within the selected date range in the upper portion of its screen. Once a route is selected, clicking on the Inquiry button will display the details of this particular patrol. This is the report that is most frequently used by supervisors and managers.

## b) Patrol Details

Open the Patrol Details window by going into the Reports menu or by clicking

 $\Omega_{\rm on}$   $\mathcal{H}_{\rm on}$ 

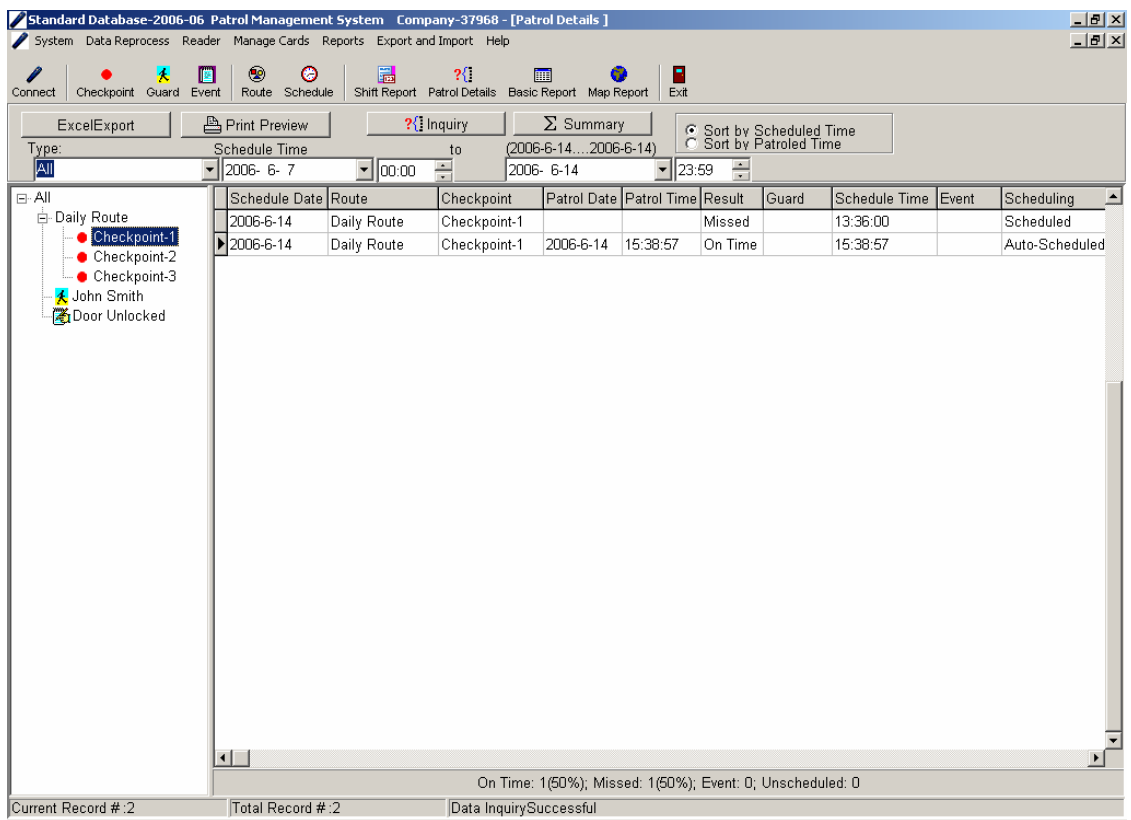

This report allows for the inquiry of individual checkpoints and guard as well as event cards. Showing detailed information such as the percentage of on-time readings for checkpoints, etc.

## c) Basic Report

Open the Basic Report window by going into the Reports menu or by clicking on

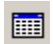

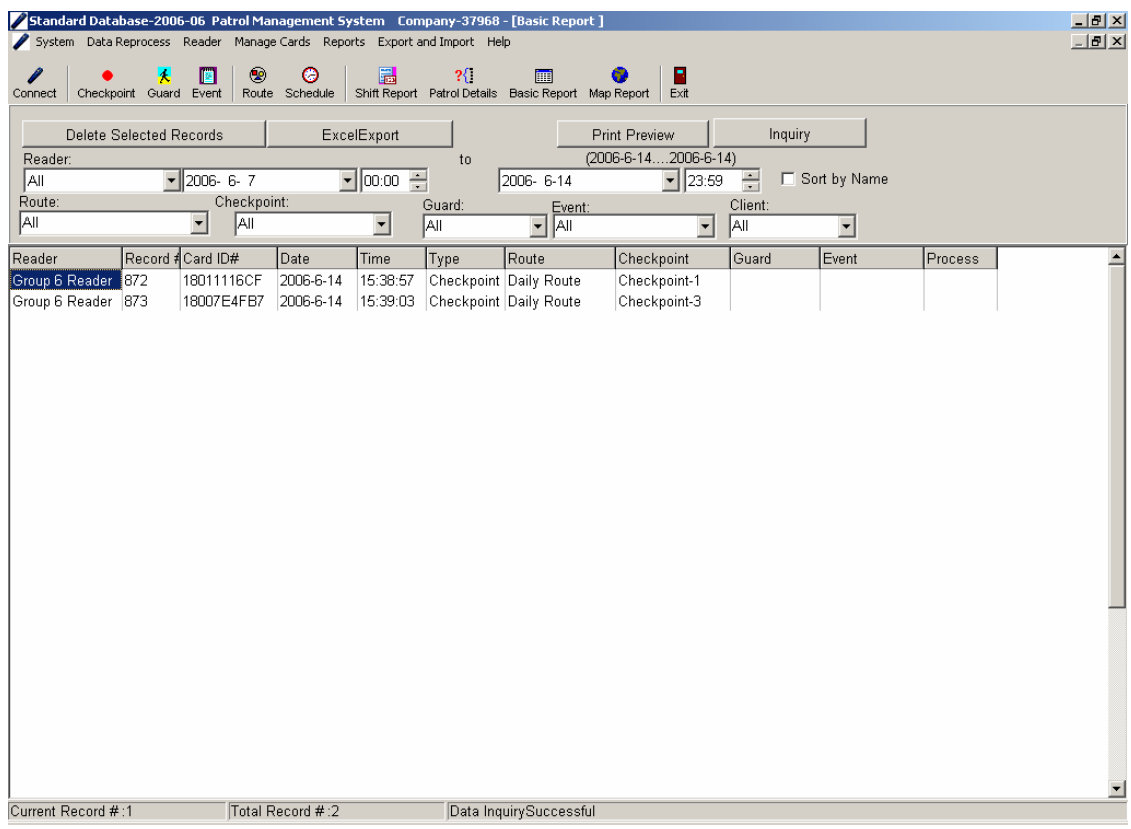

This displays the unprocessed card readings that were done by the readers. This is generally only used for tracing and investigating unfiltered details of patrols, and can be less useful for supervisors and managers.

d) Map Report

Open the Map Report window by going into the Reports menu or by clicking on

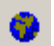

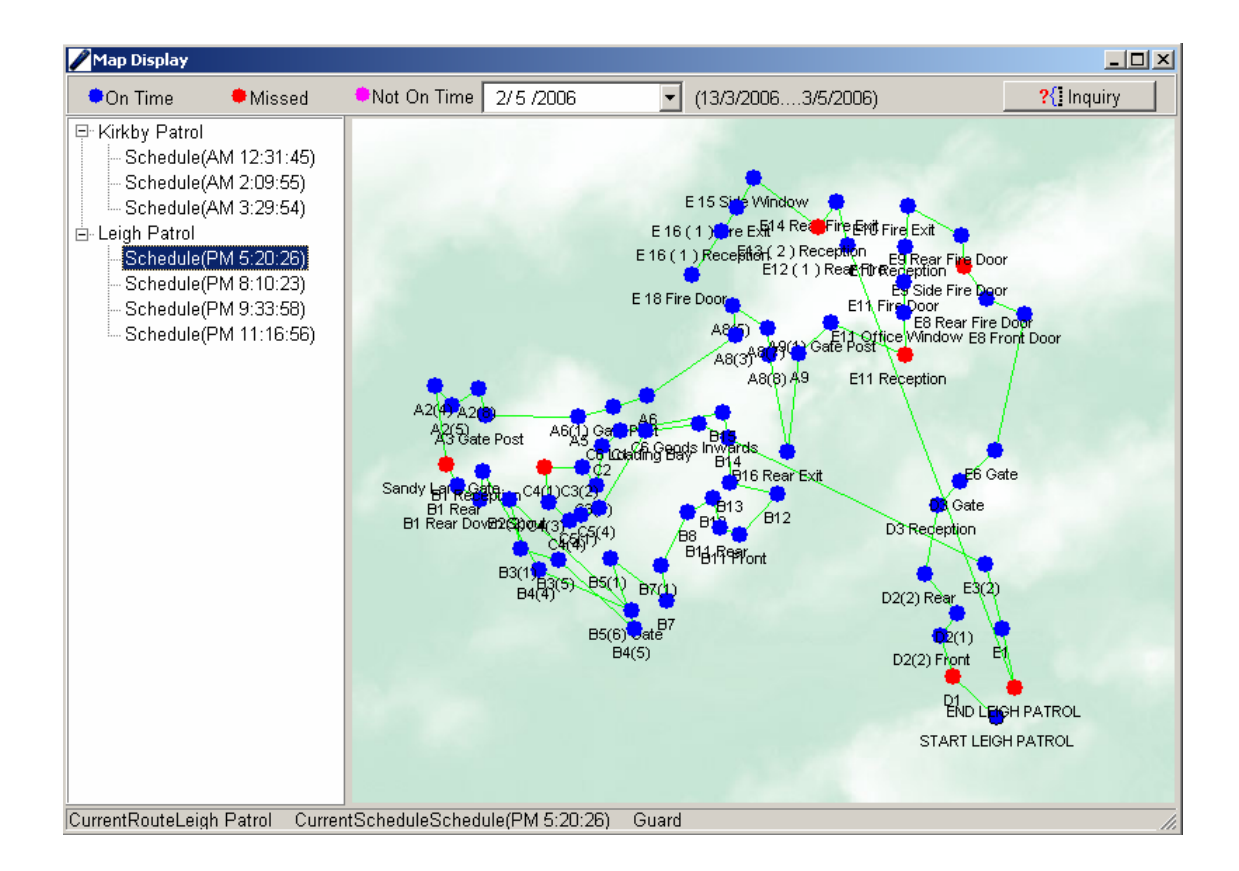

This generates a graphical representation of the patrols done on specific dates. This is useful if the operator had previously setup route maps during route setup.

## XI. **Methods of Data Output**

Patrol reports can be outputted via the following methods:

a) Print

Each setup and report screen contain a Print Preview or Print button, which the operator can output the information displayed to the printer.

b) Email

In most Print Preview screens, pressing this button  $\mathbb{F}$  will allow the operator to

email the information displayed to a designated recipient.

c) Adobe PDF

In most Print Preview screens, pressing this button will allow the operator to export the information displayed to Adobe PDF format.

## d) Microsoft Excel

In most Print Preview screens, pressing this button  $\overrightarrow{F}$  then selection "Excel

table" will allow the operator to export the information displayed to Microsoft Excel format. Alternatively, some of the report interfaces have buttons labeled "Export to Excel" which can perform this function directly.